# **How to Access Account Balances**

*Tutorial*

I have gathered instructions for you to access your accounts through Tableau. Although some are familiar with how to do this, not all are. Hope you find this information useful and helpful! Email me at crisom@olemiss.edu, if you have questions.

# **Steps to Accessing accounts using Tableau (https://tableau.olemiss.edu):**

1. Click the link above. This is the screen you will see.

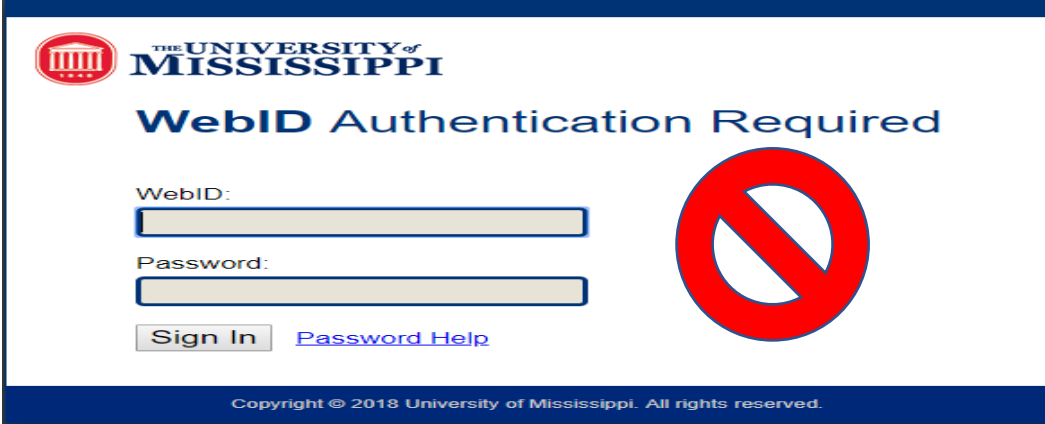

- 2. Next, type your University issued WebID and Password (same information used through www.myOlemiss.edu).
- 3. Once access has been granted, you should see this screen

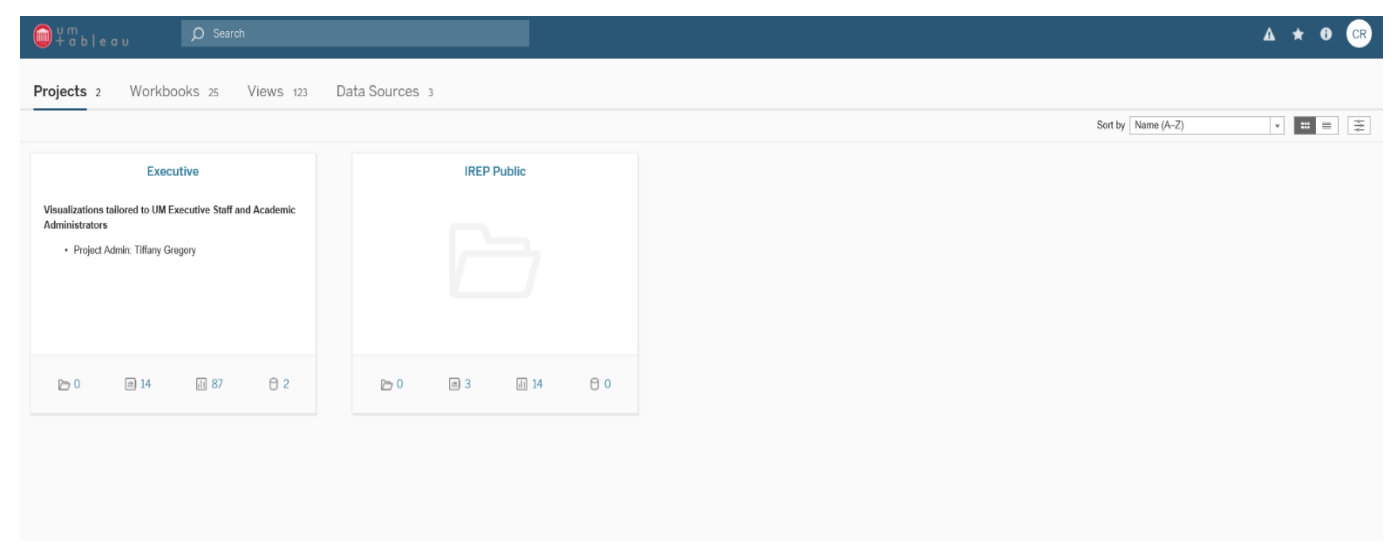

4. Next, click on the tab labeled, **Workbooks** and this will be the next screen you will see. This tab will allow you to access the *Budget Workbook* needed to retrieve account balances.

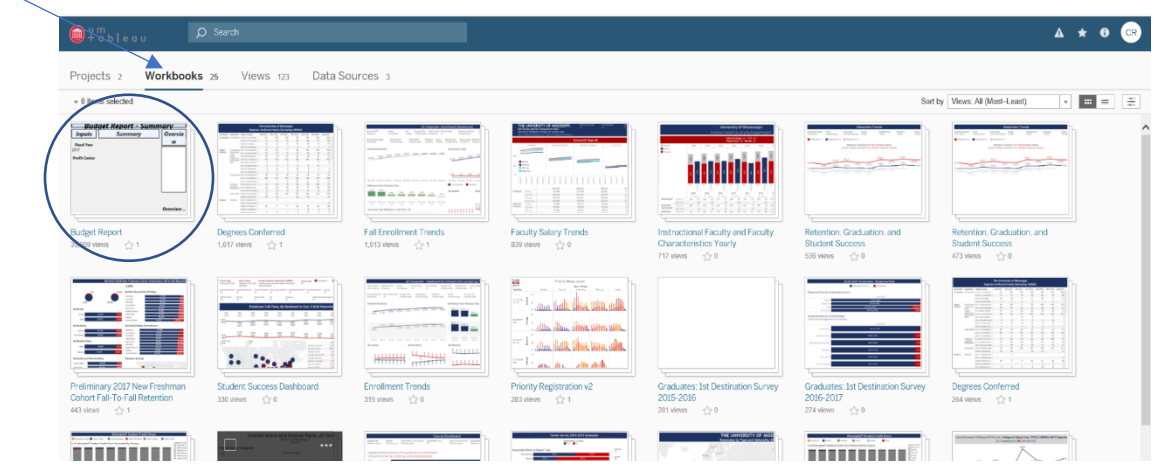

5. After clicking on Budget Report (Budget Report – Summary), you will then find this screen

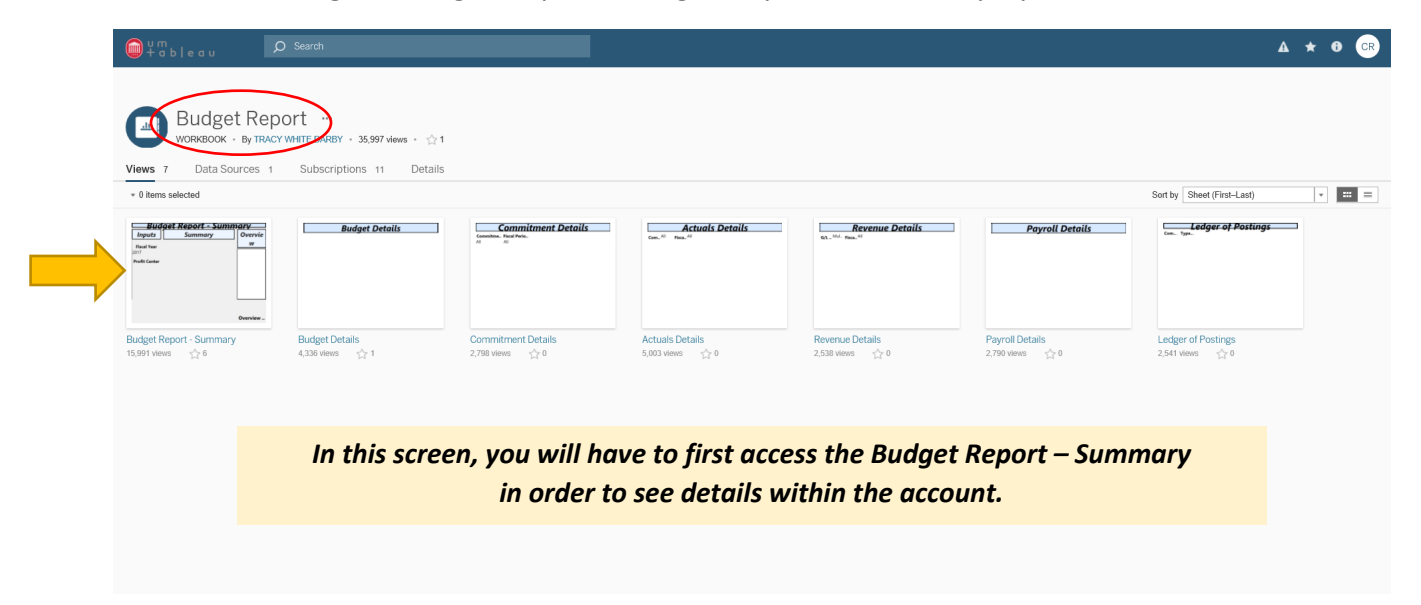

6. Next, in order to retrieve the Budget Report and its details, you will need to type in the account number as shown below, click enter or return and your budget report summary will appear.

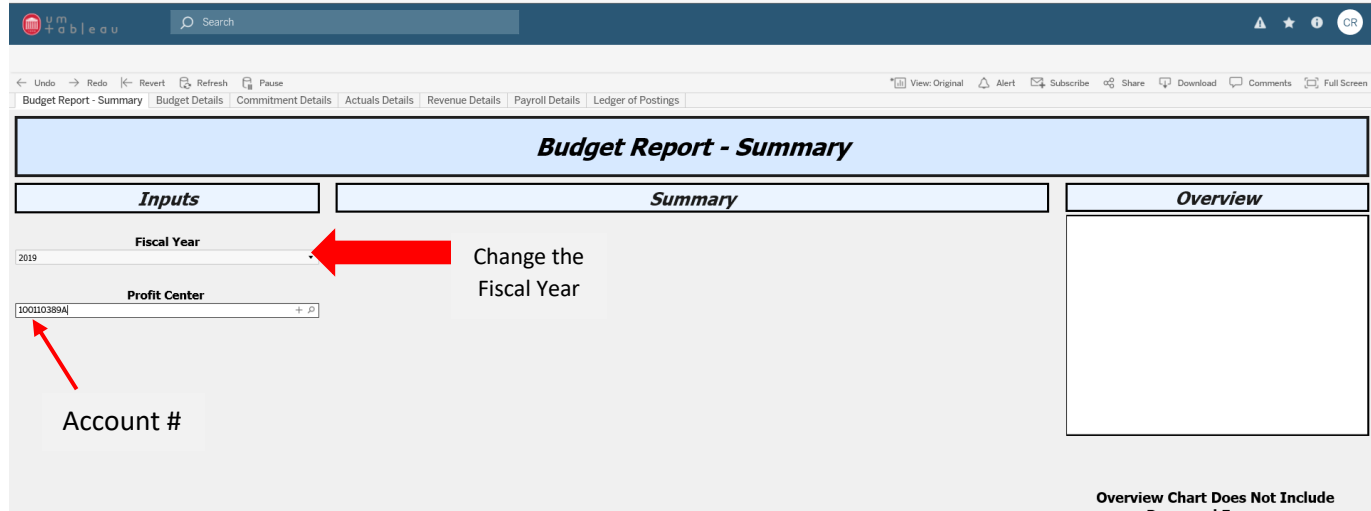

7. At the top of the sheet, you will find 6 additional tabs descripting the needed information for this account number entered.

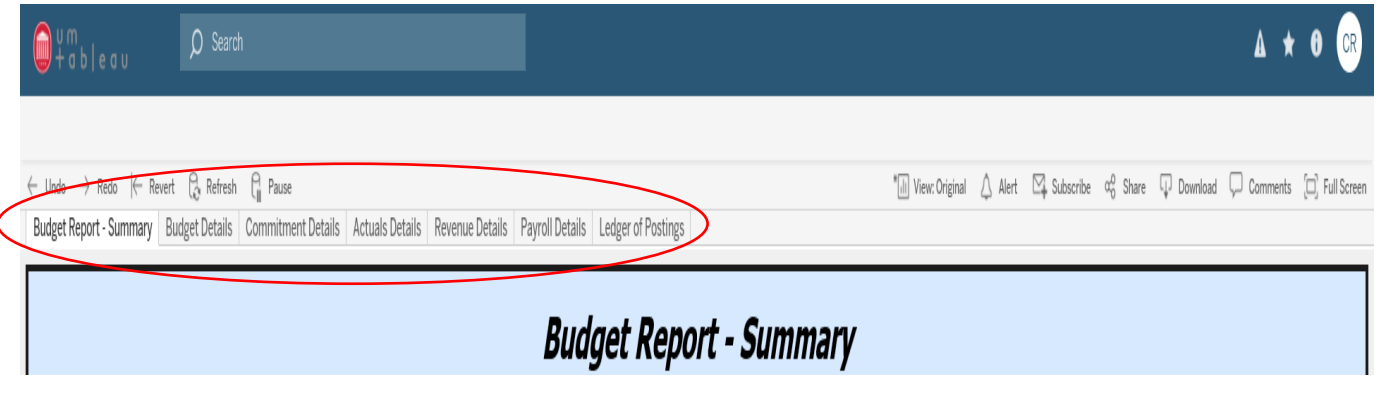

- Budget Details gives details of what is going in the account (operating and personnel expenses)
- Commitment Details gives items committed (ex: Travel Authorizations) to the account
- Actual Details tells what has actually been charged to the account
- Revenue Details shows monies or funds received (such as transfers or rollover monies)
- Payroll Details gives a breakdown of funds paid during the pay period
- Ledger of Postings shows overall postings to the account
- 8. At present, Grant Accounts are not accessible through Tableau. It is in the process of being added to the system, for those using Analytics.

# **Downloading and Printing Views**

Below are the options that will display when you choose 'Download'. Depending on the settings for that tab, some options may be grayed out.

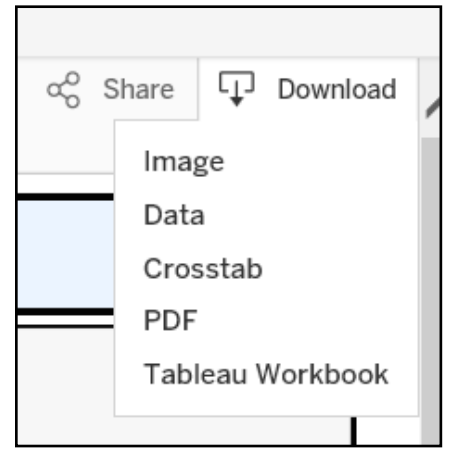

# Download Image

Download Image will give you just the image of what you currently see on your screen – if there is data not shown (due to needing to scroll) you will not get this information in the download.

# Download Data

Download Data will create a pop up that gives you the option to download the Summary Data or the Full Data.

## **Summary Data**

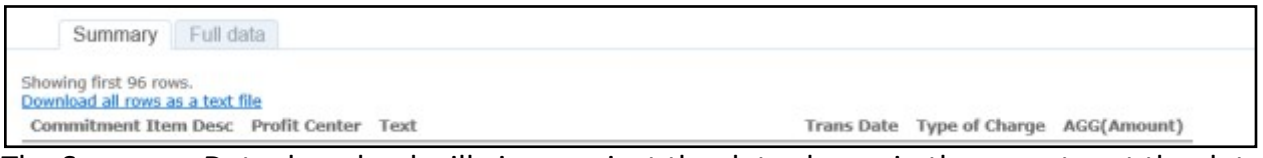

The Summary Data download will give you just the data shown in the report, not the details behind the data (i.e. – Document Number)

Clicking on 'Download all rows as text file' will prompt you to Open or Save the file.

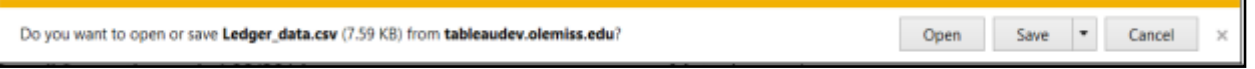

You can choose to save as, or save and open from the drop down on the Save option.

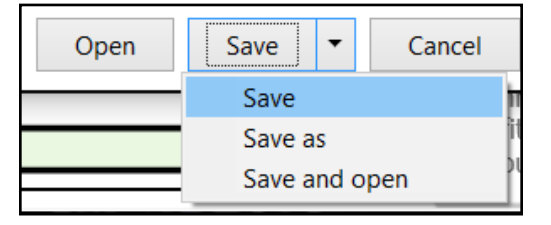

Opening the data (or saving and then opening) will open the file in Excel.

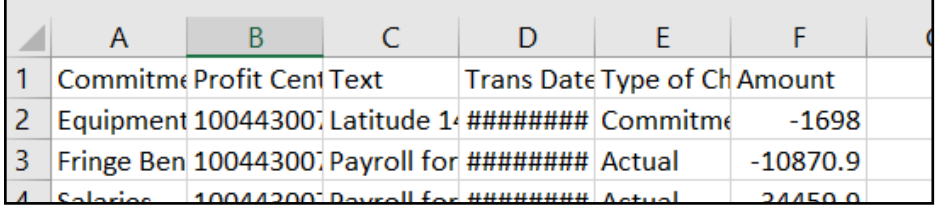

Full Data

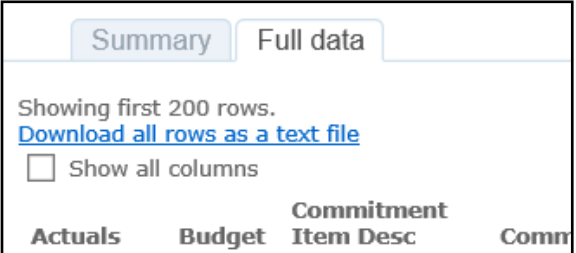

The Full Data download will give you the same options as the Summary Download, except you will be able to see all of the details behind the summary records. You can also choose to 'Show all columns' which will show you columns that are included in the data set, but not related to the current tab.

## Download Crosstab

Download Crosstab exports the data as shown on the screen as a .csv file. This is very useful if you want to do filters or a Pivot Table in Excel. Choosing to Download Crosstab will give you the option to Open or Save.

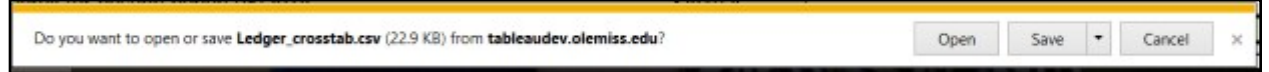

You can choose to save as, or save and open from the drop down on the Save option.

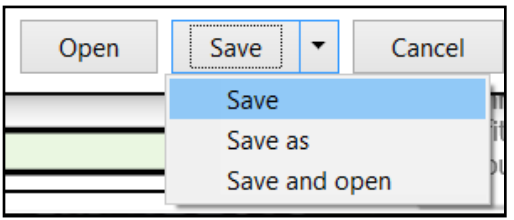

Download PDF

Download PDF is similar to Download Image except it allows you to download all sheets in the workbook at one time, specific sheets, or just the active sheet. You will only get what you see on the tab – you will not get any information that would need to be scrolled tosee.

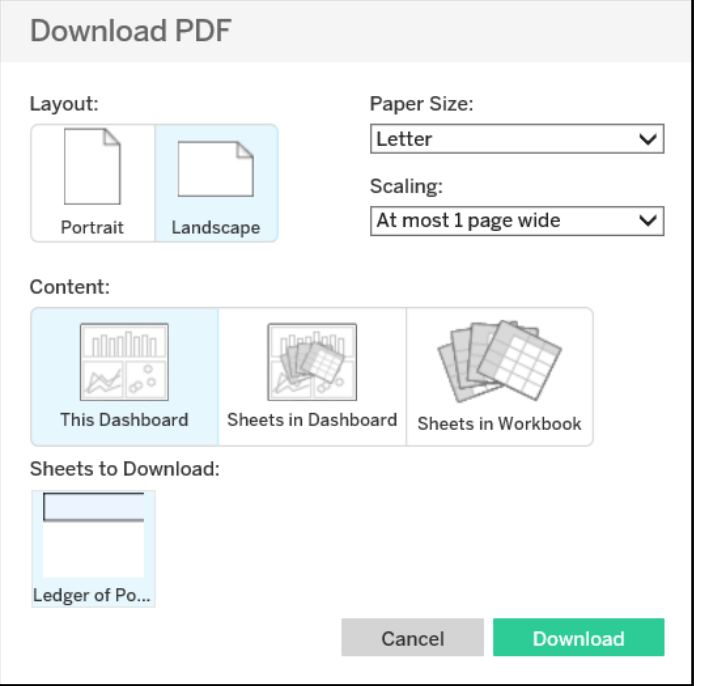

# Download Tableau Workbook

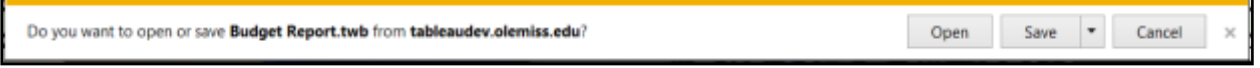

Download Workbook will prompt you to Open or Save a copy of the workbook file. You will need the Tableau Desktop tools in order to open this file.

# **Terminology Appendix**

#### **Actuals**

The Actuals column reflects expenses where payment has been issued/funds have left the University

#### **Available Budget**

The Available Budget column represents the funds available to expend or encumber and is calculated by taking the Current Budget column less the Commitments & Actuals columns

#### **Budget**

The Budget column reflects the funds available to expend or encumber for the fiscal year. It includes the budgeted amount for the current FY plus any carry forward funds. Typically, Fund 10 budgets are fixed amounts and will not change during the fiscal year. Whereas, Fund 25 budgets will increase as transfers are received or funds are deposited INTO the account throughout the fiscal year. Fund 30 budgets will vary between fixed and fluctuating depending upon the nature and funding source

#### **Commitment Item**

Commitment items represent the functional grouping within a financial management area. These are the groupings that are also reflected in the financial statements. The rollup of data to these groupings is based on the GL accounts that the transactions post to.

#### **Commitments**

The Commitments column reflects encumbered/committed expenditures for the fiscal year. For example, payroll commitments, purchase orders, and travel authorizations. These funds have been reserved/committed, but the payment has not yet been issued by the University. These items have already been deducted from your available balance to help ensure overspending does not occur.

#### **Fiscal Period**

Also known as an accounting period – as Mississippi's fiscal year runs July thru June, July is Fiscal Period 001, June would be Fiscal Period 012. *(see fiscal year chart below)*

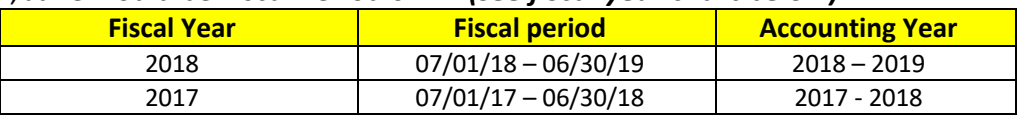

#### **Fiscal Year**

A 12-month accounting period that may not coincide with the calendar year. The State of Mississippi's fiscal year is from July 1st to June 30th.

## **General Ledger (GL)**

A complete record of the financial transactions over the life of a company.

## **Order (Internal Order / Profit Center / Cost Object)**

At the University – this is commonly referred to as simply an 'account'. This is the account where your purchases are charged or where your revenue/income is deposited.

#### **RIB Target**

RIB stands for Revenue Increases Budget. As revenues are recorded the budget increases for the corresponding amount.